# Configurar novo nome de usuário e senha no roteador VPN RV016 ٦

## **Objetivos**

Este documento explica como configurar um novo nome de usuário e senha no roteador RV016. Essa ação aumenta a segurança do roteador.

## Dispositivos aplicáveis

•RV016

#### Configurar um novo nome de usuário e senha

Etapa 1. No RV016 10/100 16-Port VPN Router escolha Setup > Password.

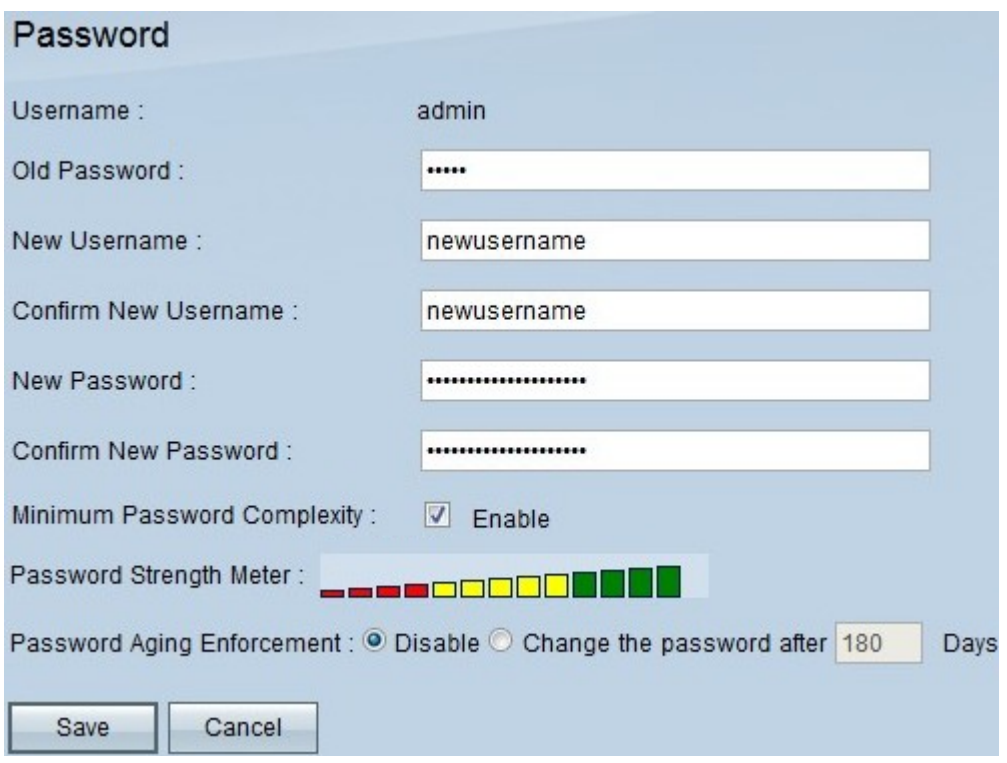

Etapa 2. Insira a senha existente, que você usou para acessar inicialmente o dispositivo, no campo Senha antiga.

Etapa 3. Insira o nome de usuário desejado nos campos Novo nome de usuário e Confirmar novo nome de usuário.

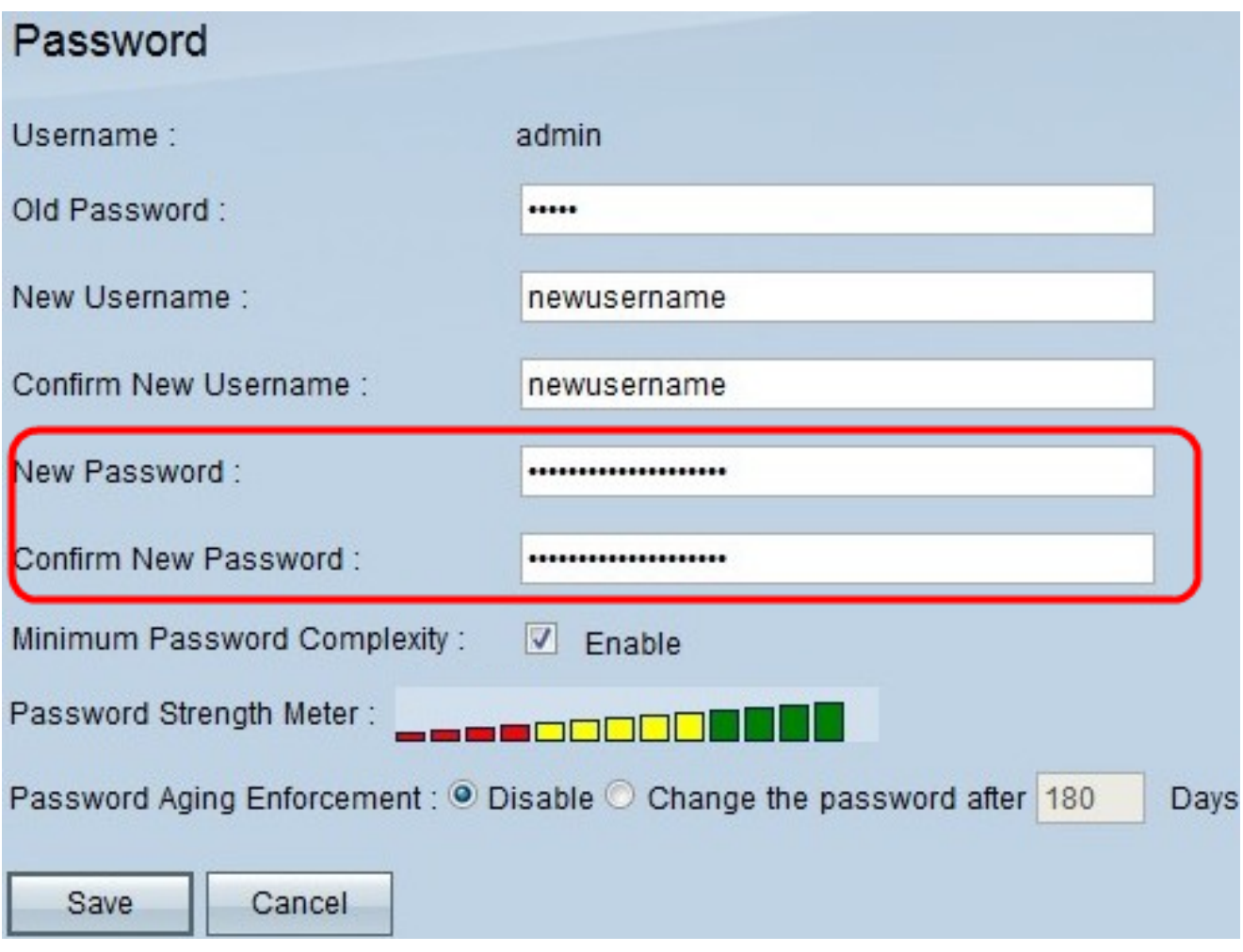

Etapa 4. Insira a senha desejada nos campos Nova senha e Confirmar nova senha.

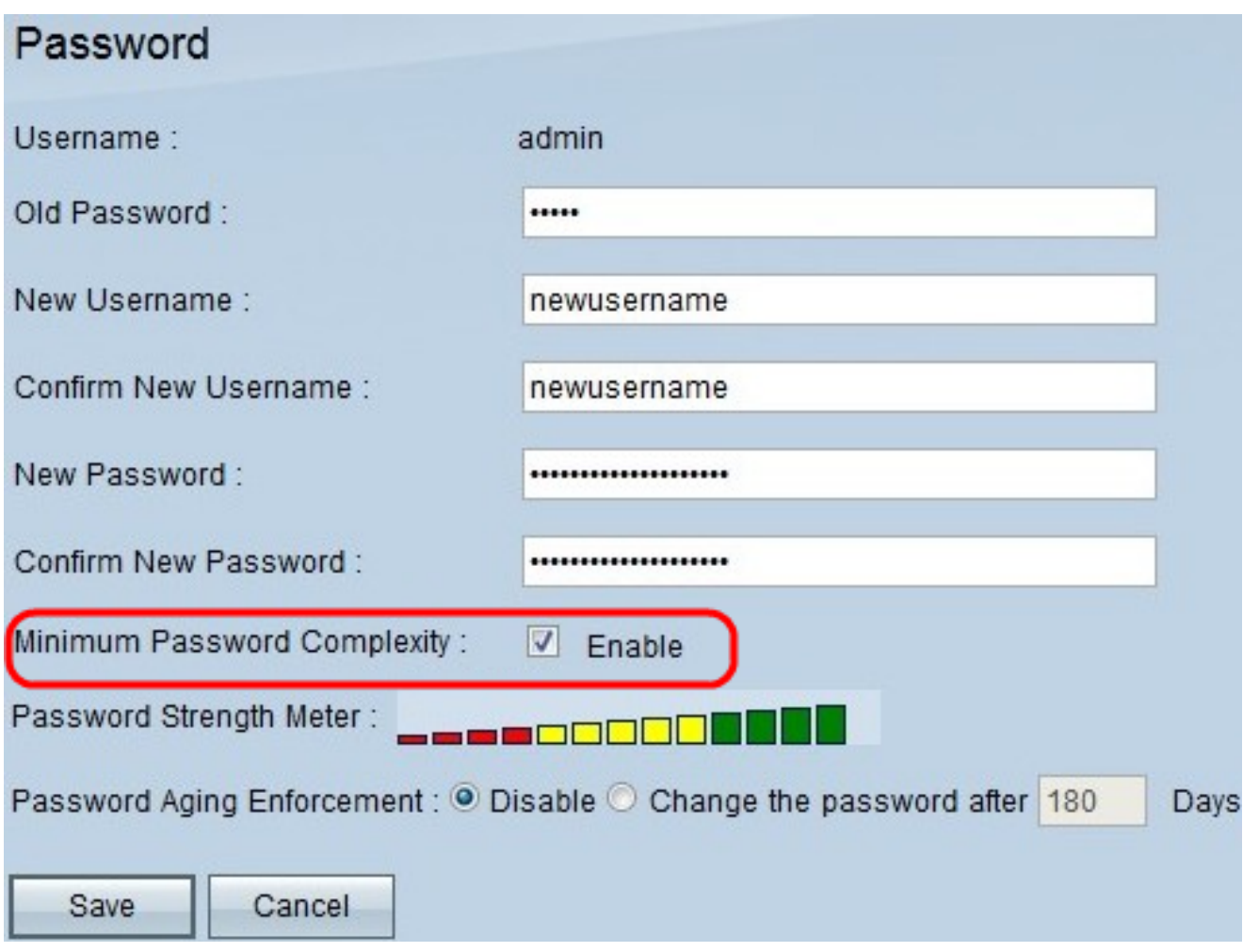

Etapa 5. Marque a caixa de seleção Maximum Password Complexity (Complexidade máxima de senha) para que a senha seja totalmente reforçada.

![](_page_2_Picture_33.jpeg)

Etapa 6. Clique em **Alterar a senha após \_\_\_\_\_ Dias** para garantir que a senha seja alterada dentro do número de dias especificado. O valor padrão é 180.

#### Passo 7. Click Save.